## **CBRAIN**

# **F2**

Aktualisierungszusatz

8.1.0.4075

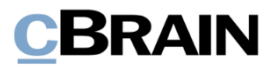

# **Neuigkeiten und Änderungen in 8.1.0.4075**

Sehr geehrter F2-Benutzer,

herzlich Willkommen zu diesem Aktualisierungszusatz zu cBrain F2.

Im Folgenden präsentieren wir die Neuigkeiten und Änderungen, die in Version 8.1.0.4075 vorgenommen wurden.

F2 wurde in den folgenden Bereichen erweitert und verbessert:

#### **F2 Desktop**

- [Alphanumeriche Sortierung von Ordnern](#page-2-0)
- [Anzahl der neuen Benachrichtigungen auf dem F2 Symbol in der Taskleiste](#page-2-1)  [anzeigen](#page-2-1)
- [Beteiligte über einen sekundären Synchronisierungsschlüssel](#page-3-0) synchronisieren

#### **F2 cPort Benutzerberechtigungen**

• [Drei neue Berichte für cPort](#page-4-0)

#### **F2 Externer Zugriff**

• [Externen Link zu einem Schriftstück erstellen](#page-5-0)

#### **F2 Manager**

• [Über AD FS anmelden](#page-6-0)

#### **F2 Touch**

• Im [Namen von einer Org.Einheit genehmigen](#page-7-0)

#### **F2 Touch – Executive**

• [Funktion zum Archivieren eines Dokuments über den Chat wurde entfernt](#page-8-0)

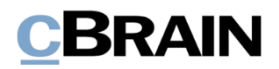

# **F2 Desktop**

### <span id="page-2-0"></span>**Alphanumeriche Sortierung von Ordnern**

Ordner werden jetzt alphanumerisch statt alphabetisch sortiert. Dies bedeutet, dass in Ordnernamen enthaltene Zahlen nach ihrem numerischen Wert sortiert werden. Dies stellt beispielsweise sicher, dass ein Ordner mit dem Namen "10" nicht zwischen den Ordnern "1" und "2" platziert wird. Die neue Sortierung gilt sowohl für die Suchlisten im Hauptfenster als auch für die Ordneranzeige im Vorgangsfenster.

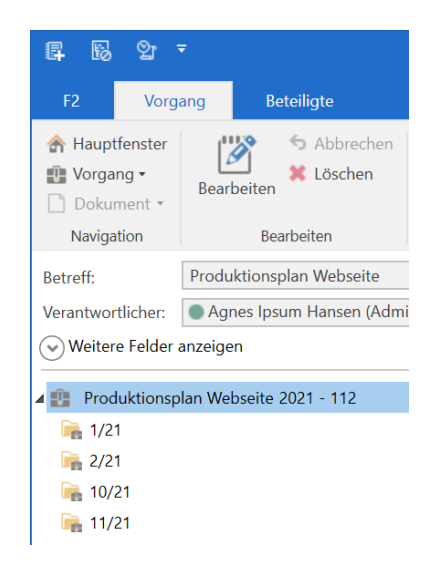

**Abbildung 1: Alphanumerische Sortierung von Ordnern im Vorgangsfenster**

#### <span id="page-2-1"></span>**Anzahl der neuen Benachrichtigungen auf dem F2 Symbol in der Taskleiste anzeigen**

Es wurde eine neue Einrichtungsmöglichkeit hinzugefügt: "Anzahl der neuen Benachrichtigungen auf dem F2 Symbol in der Taskleiste anzeigen". Klicken Sie hierzu im Reiter "Einstellungen" im Hauptfenster auf den Menüpunkt Optionen, um auf die Möglichkeit zuzugreifen. Die Funktion ist standardmäßig aktiviert.

Die Abbildung rechts zeigt zwei F2- Symbole in der Windows Taskleiste, wo die Einrichtung aktiviert beziehungsweise deaktiviert ist.

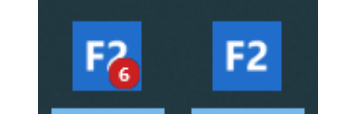

**Abbildung 2: Aktivierte und deaktivierte Anzahl der Benachrichtigungen auf dem F2- Symbol**

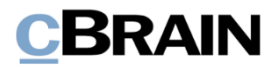

#### <span id="page-3-0"></span>**Beteiligte über einen sekundären Synchronisierungsschlüssel synchronisieren**

Es wurde eine neue Konfigurationsmöglichkeit beim Import von Verteilerlisten von AD eingeführt, mit der Beteiligte über einen sekundären Synchronisierungsschlüssel synchronisiert werden können. Dies ist nützlich in besonderen Fällen, bei denen Verteilerlisten mit Funktionspostfächern importiert werden.

Ferner wurde eine Konfiguration hinzugefügt, damit Beteiligte ohne einen Synchronisierungsschlüssel in F2 den Synchronisierungsschlüssel einer Verteilerliste übertragen bekommen können.

Die Konfigurationen erfolgen in Zusammenarbeit mit cBrain.

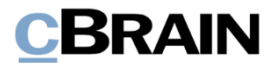

## **F2 cPort Benutzerberechtigungen**

### <span id="page-4-0"></span>**Drei neue Berichte für cPort**

In F2 cPort Analyse sind drei neue Berichte als Zukauf verfügbar: "Rollentypenprotokoll", "Benutzeroptionen" und "Im-Namen-von Einrichtung". Die Berichte decken verschiedene Aspekte der Benutzerverwaltung ab.

Wenden Sie sich an cBrain, um mehr über die neuen Berichte zu erfahren.

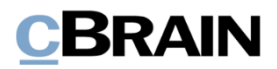

## **F2 Externer Zugriff**

### <span id="page-5-0"></span>**Externen Link zu einem Schriftstück erstellen**

Es wurde eine neue Konfiguration eingeführt, mit der Sie einen externen Link zu einem Schriftstück, einschliesslich dem Dokumentenschriftstück, erstellen können, damit es auch außerhalb von F2 sichtbar ist. Die Konfiguration erfordert das Zukaufsmodul F2 Externer Zugriff.

Es gelten folgende Vorraussetzungen für das Dokument, bevor Sie einen externen Link zu dessen Schriftstücken erstellen können:

- Der Zugriff des Dokuments soll "Alle" sein.
- Der externe Zugriff des Dokuments soll "Offen" sein.
- Der Status des Dokument soll "Abgeschlossen" sein.
- Das Dokument darf keine Zugriffsbeschränkung haben.

Bei aktivierter Konfiguration wird Ihnen die Funktion **Externen Link zum Schriftstück kopieren** im Kontextmenü eines Schriftstücks angezeigt. Mit Klick auf die Funktion können Sie den Link in einen Browser hineinkopieren, worüber Sie auf das Schriftstück zugreifen können.

Die Konfiguration erfolgt in Zusammenarbeit mit cBrain.

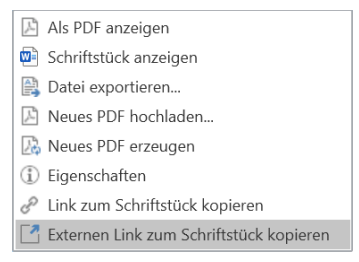

**Abbildung 3: Externen Link zu einem Schriftstück im Kontextmenü des Dokumentenfensters kopieren**

**Hinweis:** Mit einem externen Link zu einem Schriftstück erhalten externe Benutzer direkten Zugriff auf das Schriftstück. Dies bedeutet, dass diese Konfiguration nicht zum Beispiel der Postliste einer Behörde unterstellt ist.

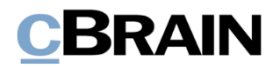

## **F2 Manager**

### <span id="page-6-0"></span>**Über AD FS anmelden**

Es wurde eine neue Konfiguration eingeführt, mit der Sie sich über AD FS durch Azure anmelden können. Beachten Sie dabei, dass das normale Anmeldeverfahren nicht verfügbar ist, wenn diese Konfiguration aktiviert ist. Damit können nur Benutzer, die sowohl in AD als auch in F2 erstellt wurden, sich über AD FS anmelden.

Die Konfiguration erfolgt in Zusammenarbeit mit cBrain.

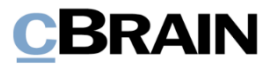

# **F2 Touch**

### <span id="page-7-0"></span>**Im Namen von einer Org.Einheit genehmigen**

Sie können nun Org.Einheiten als Genehmigende hinzufügen und bei der Erstellung einer Genehmigung nach Org.Einheiten in den jeweiligen Genehmigungsfeldern suchen.

Damit können Sie Genehmigungen erstellen, die nicht von einem spezifischen Benutzer, sondern von einer spezifischen Org.Einheit genehmigt werden sollen.

Eine Genehmigung im Namen von Org.Einheiten hat in F2 Touch denselben Verlauf wie in F2 Desktop.

Weitere Informationen zu Genehmigungen im Namen von Org.Einheiten finden Sie im *F2 Genehmigungen – Benutzerhandbuch*

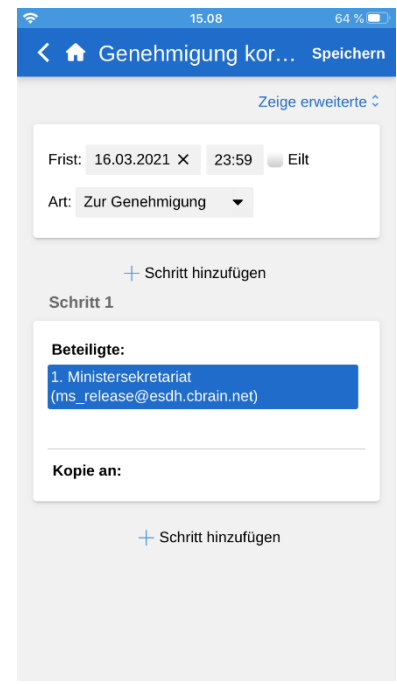

**Abbildung 4: Org.Einheit als Genehmigende**

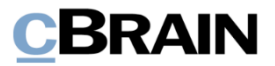

## **F2 Touch – Executive**

### <span id="page-8-0"></span>**Funktion zum Archivieren eines Dokuments über den Chat wurde entfernt**

Die Funktion, mit der Sie das geöffnete Dokument über dessen Chat archivieren können, ist in F2 Touch – Executive deaktiviert.